# **BD® Single-Cell Multiomics Analysis Setup User Guide**

For Research Use Only

Doc ID: 47383 Rev. 9.0

23-21333-02 10/2019

**Becton, Dickinson and Company BD Biosciences** 2350 Qume Drive San Jose, CA 95131 USA

bdbiosciences.com scomix@bdscomix.bd.com

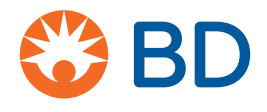

### **Copyrights/trademarks**

BD, the BD Logo and Rhapsody are trademarks of Becton, Dickinson and Company or its affiliates. All other trademarks are the property of their respective owners. © 2019 BD. All rights reserved.

The information in this guide is subject to change without notice. BD Biosciences reserves the right to change its products and services at any time to incorporate the latest technological developments. Although this guide has been prepared with every precaution to ensure accuracy, BD Biosciences assumes no liability for any errors or omissions, nor for any damages resulting from the application or use of this information. BD Biosciences welcomes customer input on corrections and suggestions for improvement.

#### **Regulatory information**

For Research Use Only. Not for use in diagnostic or therapeutic procedures.

#### **History**

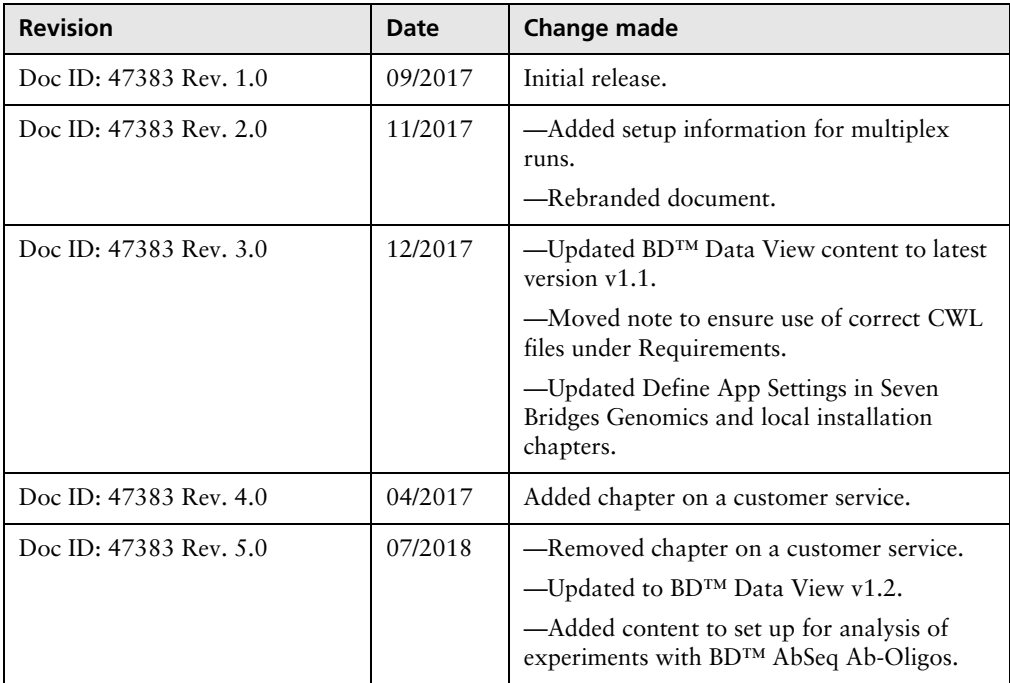

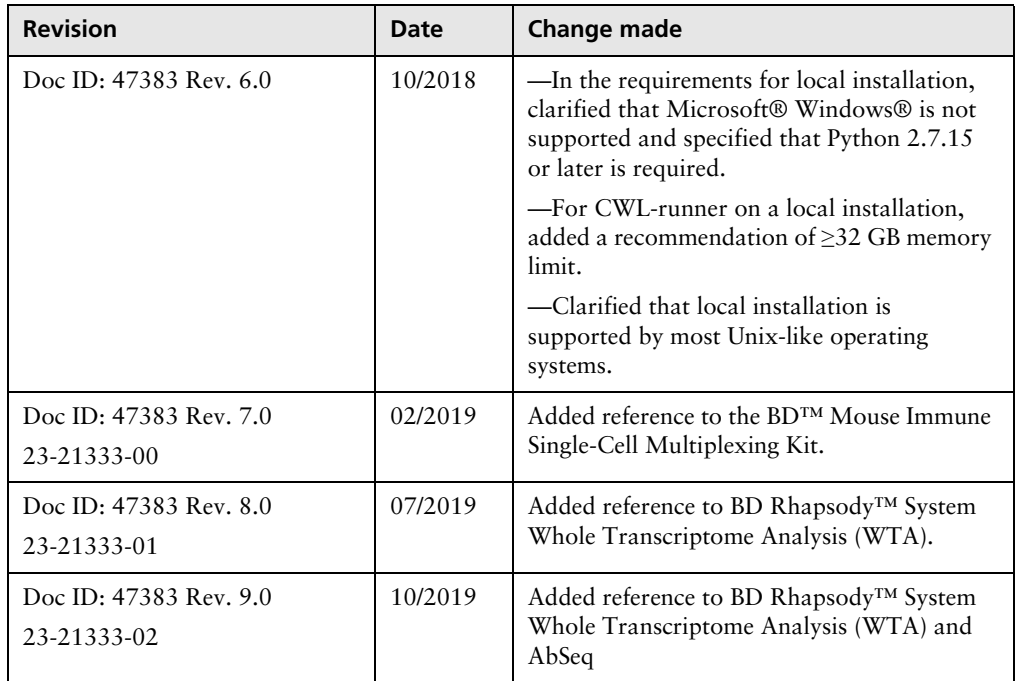

## **Contents**

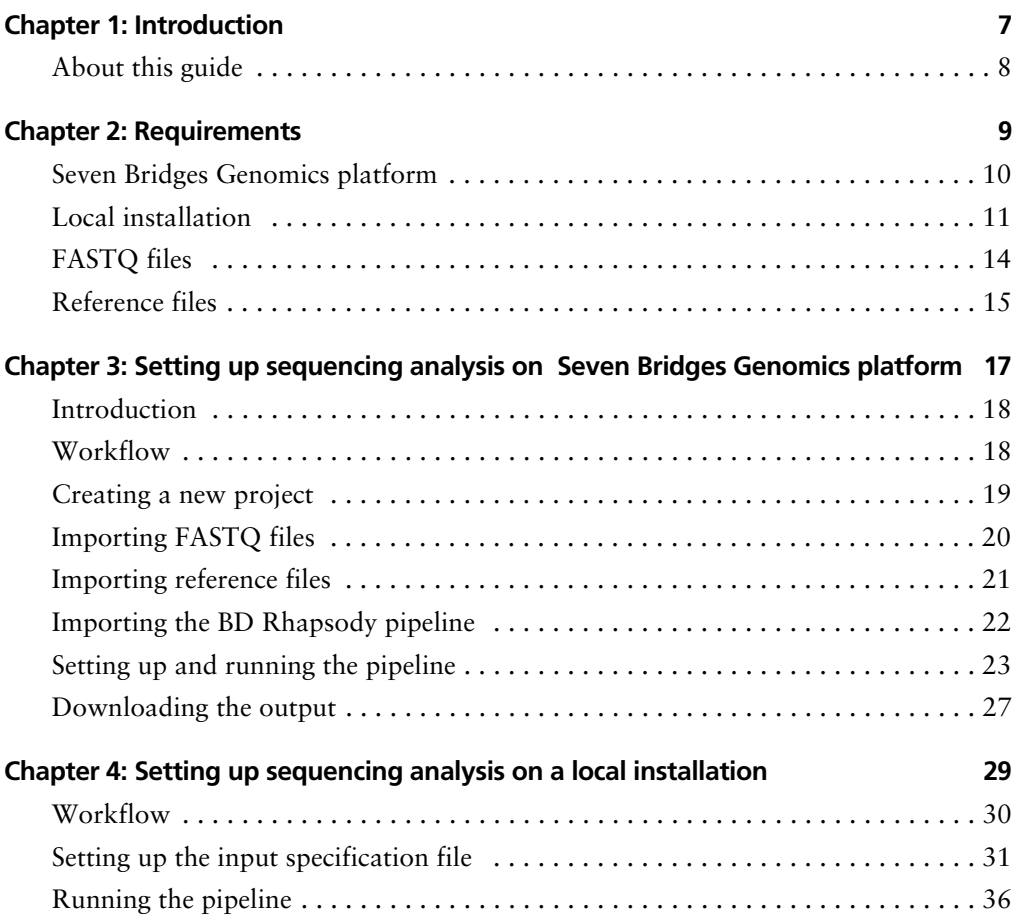

**6** BD Single-Cell Multiomics Analysis Setup User Guide

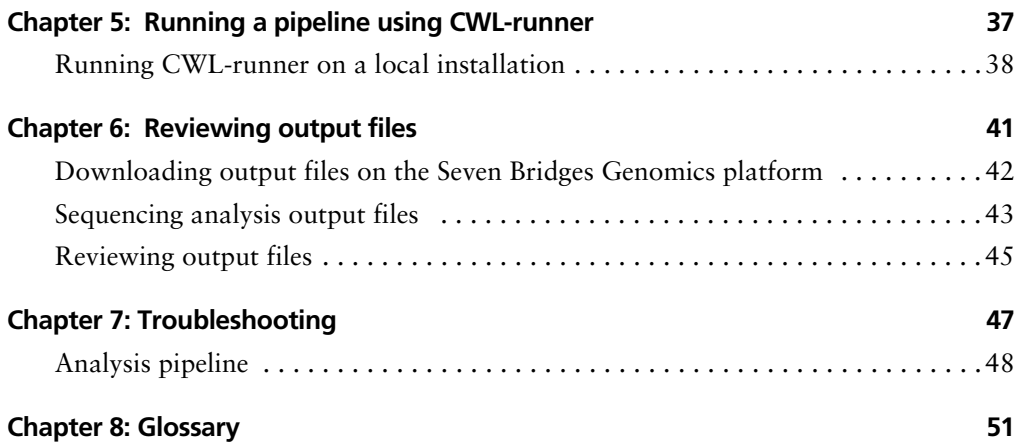

**1**

## **Introduction**

<span id="page-6-0"></span>• [About this guide \(page 8\)](#page-7-0)

## <span id="page-7-0"></span>**About this guide**

### **Introduction** This guide provides detailed instructions on how to set up and run the BD Rhapsody™ Analysis pipelines for sequencing on the Seven Bridges Genomics platform or on a local installation.

For references, including third-party tools, see the *BD Single-Cell Multiomics Bioinformatics Handbook* (Doc ID: 54169).

Genomics technical publications are available for download from the BD Genomics Resource Library at [scomix.bd.com/hc/en-us/](https://scomix.bd.com/hc/en-us/categories/360000838932-Resource-Library) [categories/360000838932-Resource-Library](https://scomix.bd.com/hc/en-us/categories/360000838932-Resource-Library).

# **2**

## **Requirements**

- <span id="page-8-0"></span>• [Seven Bridges Genomics platform \(page 10\)](#page-9-0)
- • [Local installation \(page 11\)](#page-10-0)
- • [FASTQ files \(page 14\)](#page-13-0)
- • [Reference files \(page 15\)](#page-14-0)

## <span id="page-9-0"></span>**Seven Bridges Genomics platform**

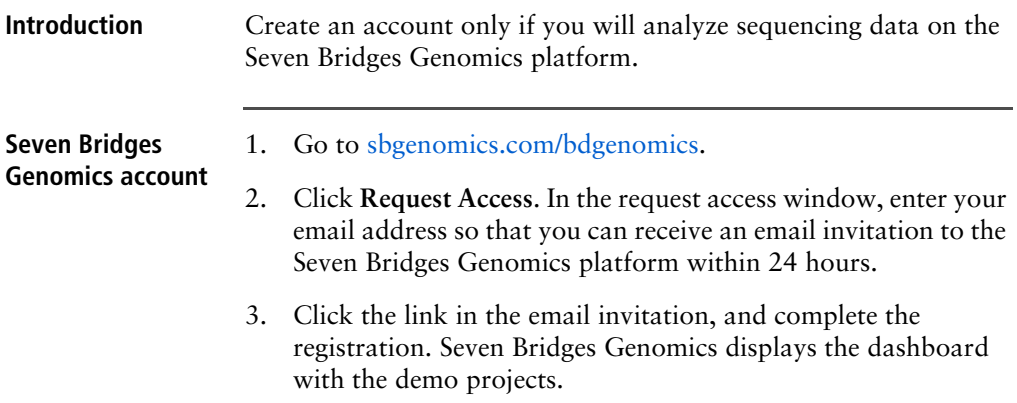

### <span id="page-10-2"></span><span id="page-10-0"></span>**Local installation**

**Introduction** The system that runs BD Rhapsody™ analyses must meet certain minimum requirements. See [Minimum system requirements](#page-10-1).

> The software applications required for analysis have specific software tools. To ensure that these tools are always available, the analysis is run in a self-contained environment called a docker container. The docker container is obtained by "pulling" or downloading a docker image to your local computer. The docker container has all of the libraries and settings required by the pipeline to run the analysis. In the portable docker container, the analysis can be run reproducibly wherever it is deployed, whether on a local installation or the Seven Bridges Genomics platform. CWL-runner is the tool that manages docker containers to complete the pipeline run. CWL-runner uses two inputs: a CWL workflow file and a YML input specification file. The CWL workflow file describes each step in the pipeline and how each docker container should run to complete the step. The YML file tells CWL-runner where to find the pipeline inputs, such as the sequencer read files and gene panel reference. When the pipeline run is finished, CWL-runner obtains the final outputs in the docker containers and adds them to a designated output folder on your computer.

### <span id="page-10-1"></span>**Minimum system requirements**

- Operating system: macOS® or Linux®. Microsoft® Windows® is not supported.
- 8-core processor (>16-core recommended)
- RAM
	- Targeted assays: 32 GB RAM (>128 GB recommended)
	- Whole Transcriptome Analysis (WTA) assays: 96 GB (>192 GB recommended)
- 250 GB free disk space (>1 TB recommended)

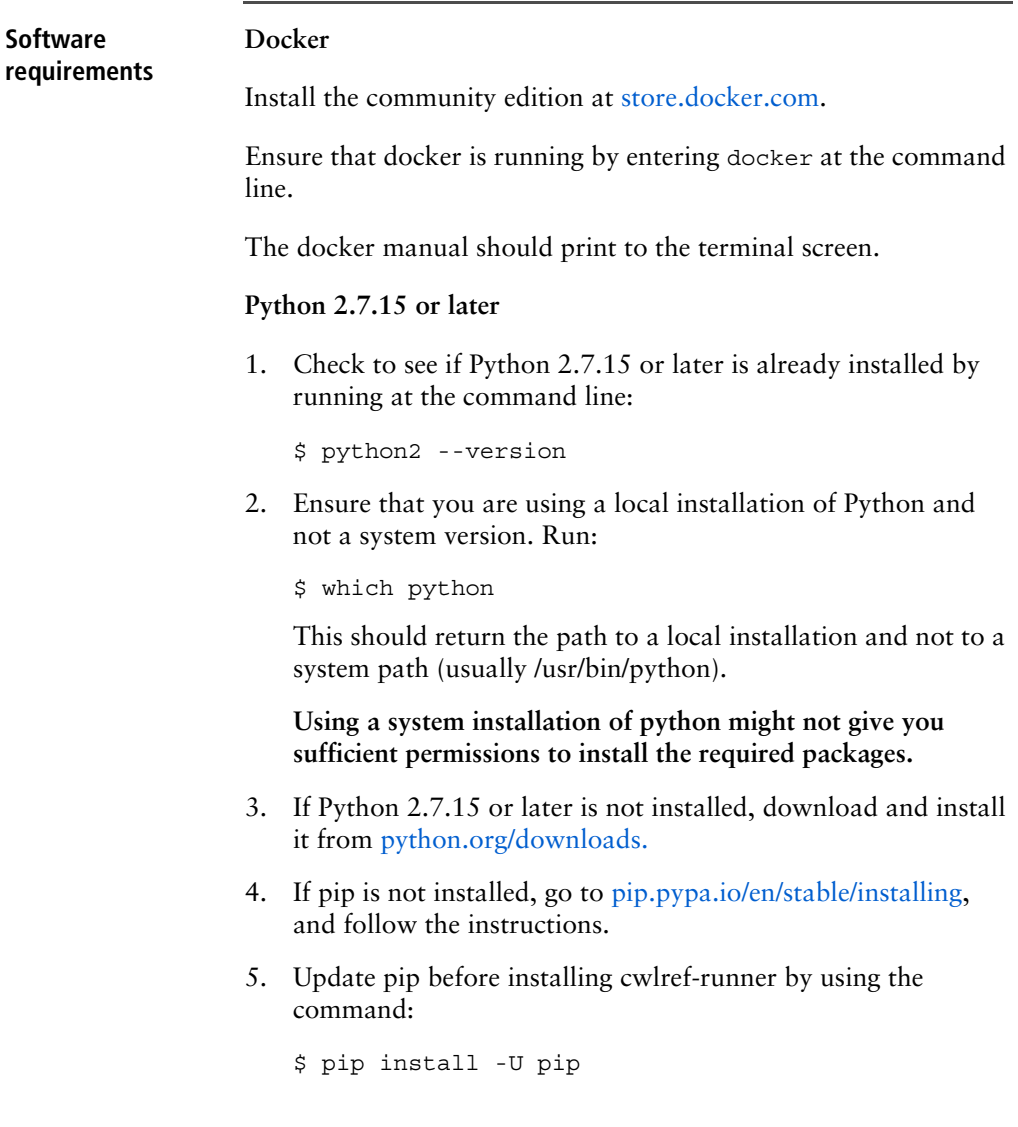

### **CWL-runner**

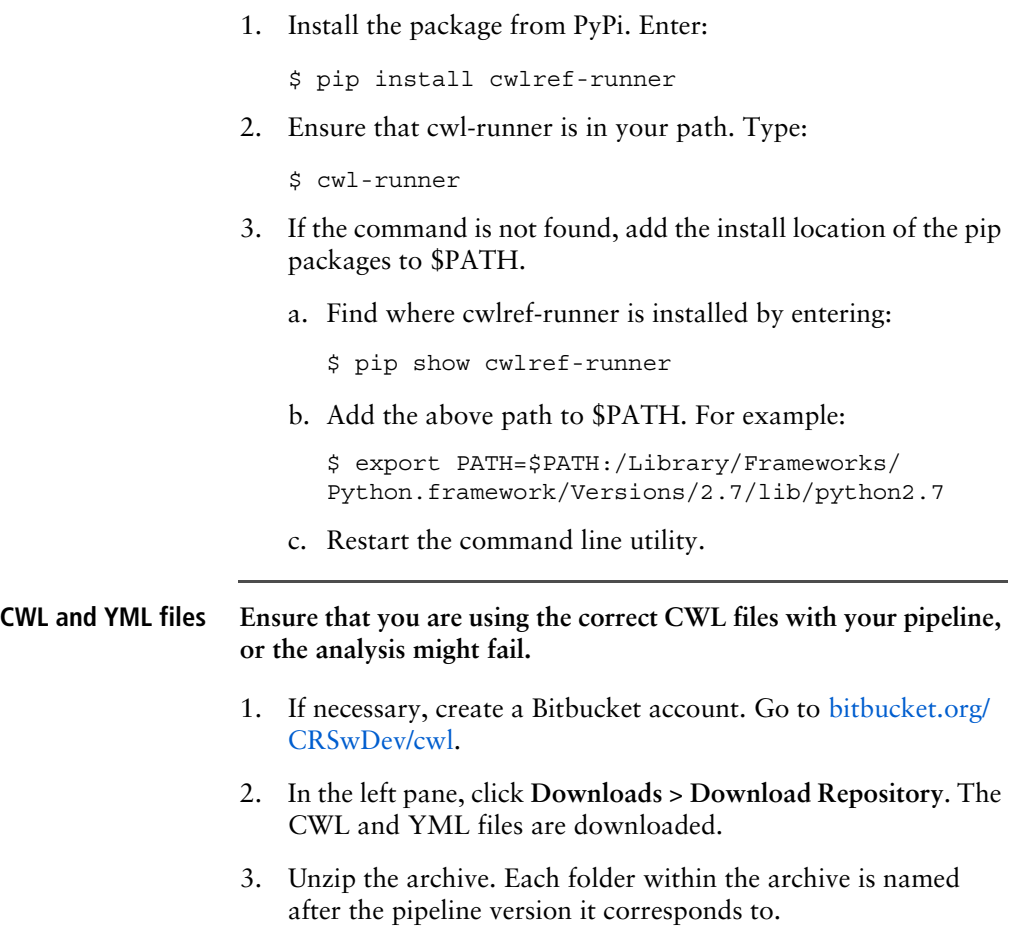

## <span id="page-13-0"></span>**FASTQ files**

<span id="page-13-1"></span>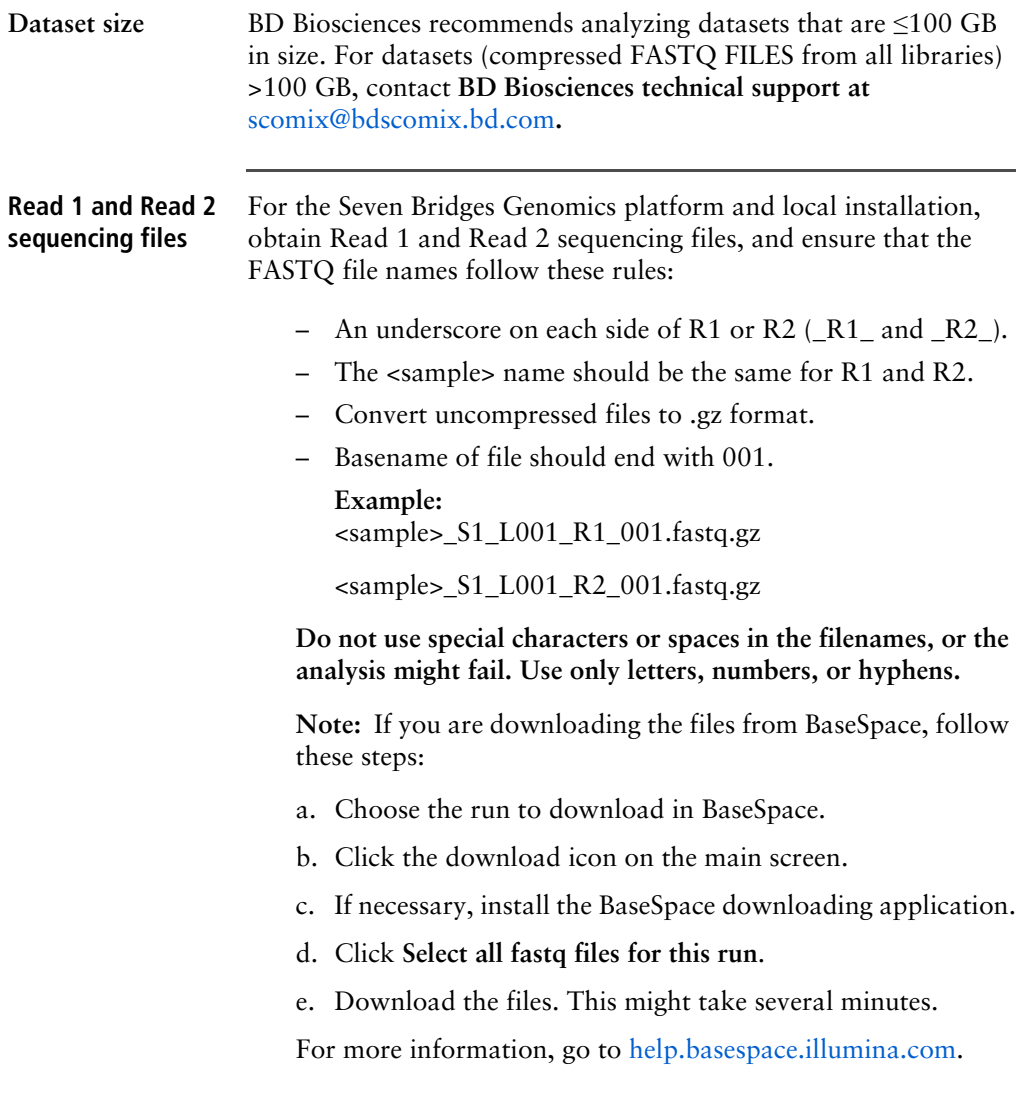

## <span id="page-14-0"></span>**Reference files**

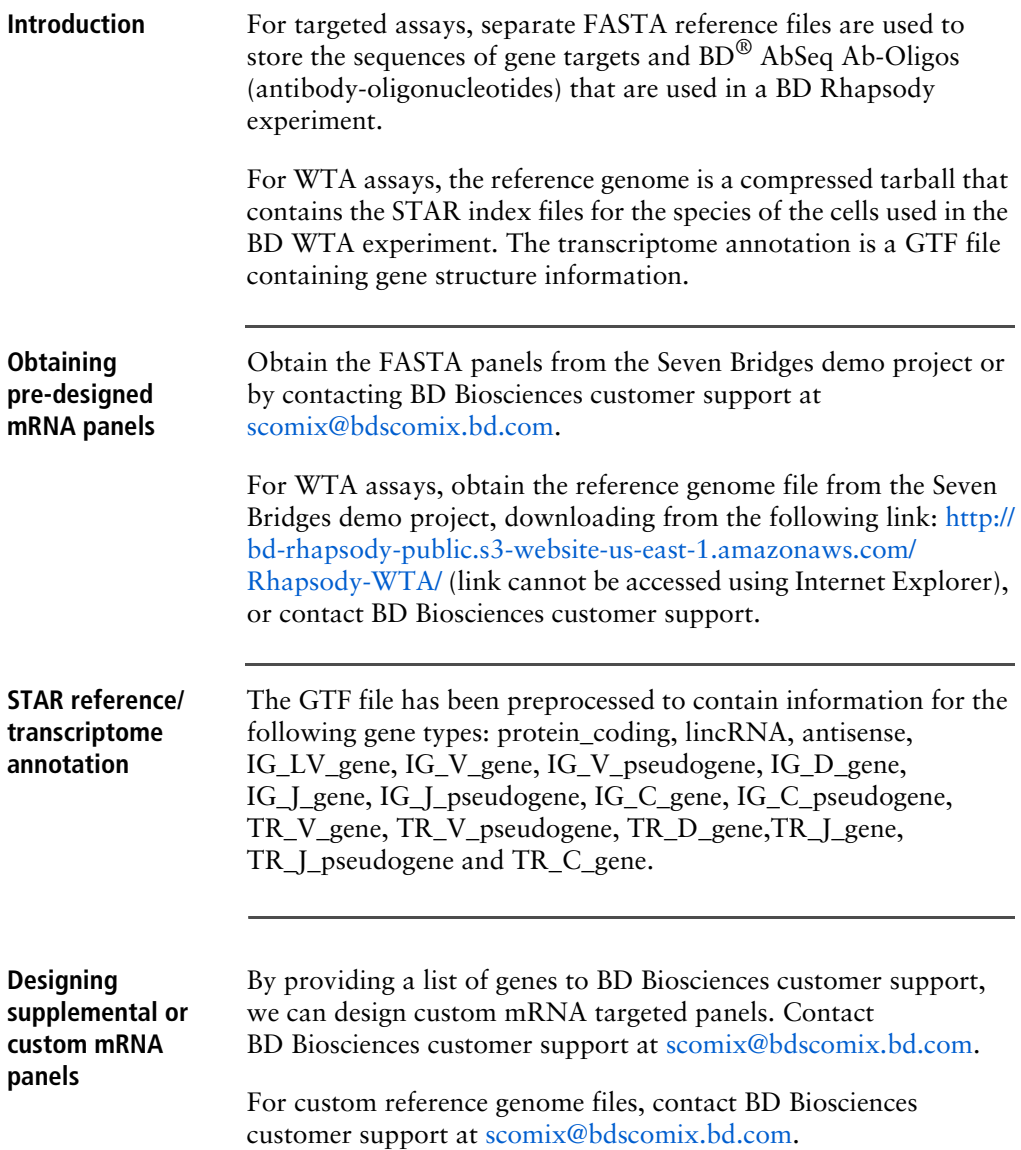

<span id="page-15-0"></span>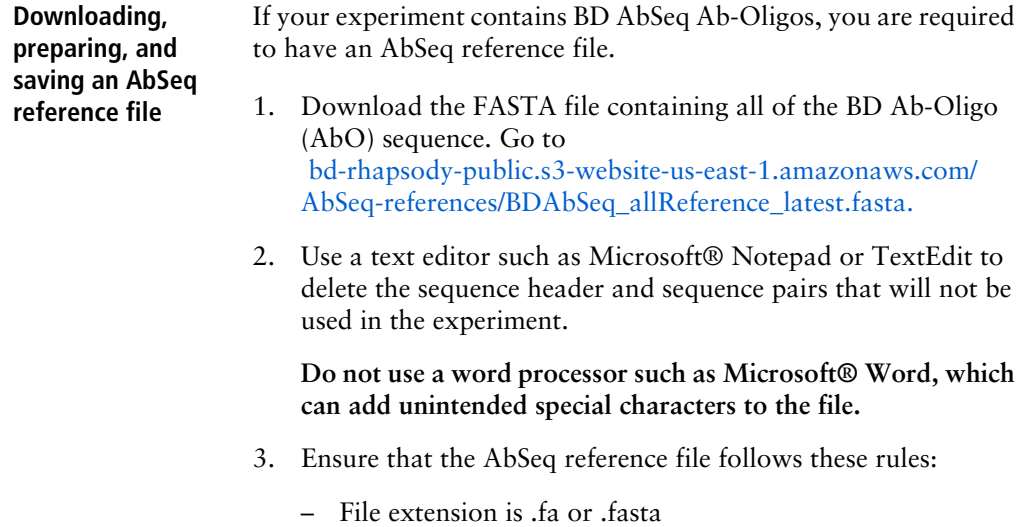

– Format is:

>CD103 | ITGAE | AHS0001 | pAbO AAATAGTATCGAGCGTAGTTAAGTTGCGTAGCCGTT >CD161|KLRB1|AHS0002|pAb0 GTTATGGTTGTCGGTAGAGTATCGTGTTGCGTTAGT

**Note:** BD Biosciences uses this format for its sequence header: <AntibodyName>|<GeneSymbol>|<SeqID>|pAbO.

4. Save as an .fa or .fasta file locally on your computer.

**3**

## <span id="page-16-0"></span>**Setting up sequencing analysis on Seven Bridges Genomics platform**

- • [Introduction \(page 18\)](#page-17-0)
- • [Workflow \(page 18\)](#page-17-1)
- • [Creating a new project \(page 19\)](#page-18-0)
- • [Importing FASTQ files \(page 20\)](#page-19-0)
- • [Importing reference files \(page 21\)](#page-20-0)
- • [Importing the BD Rhapsody pipeline \(page 22\)](#page-21-0)
- • [Setting up and running the pipeline \(page 23\)](#page-22-0)
- • [Downloading the output \(page 27\)](#page-26-0)

### <span id="page-17-0"></span>**Introduction**

Whether analysis is performed on the Seven Bridges Genomics platform or locally, sequencing uses the BD Rhapsody™ Targeted Analysis Pipeline or BD Rhapsody™ WTA Analysis Pipeline. During the execution of the pipeline, sequencing analysis processes sequencing files to generate molecular counts per cell, read counts per cell, metrics, and an alignment file.

### <span id="page-17-1"></span>**Workflow**

**During sequencing analysis, the BD Rhapsody Targeted Analysis Pipeline or BD Rhapsody WTA Analysis Pipeline analyzes only one cartridge per run. To analyze multiple cartridges, create a pipeline run (or task) for each cartridge.** 

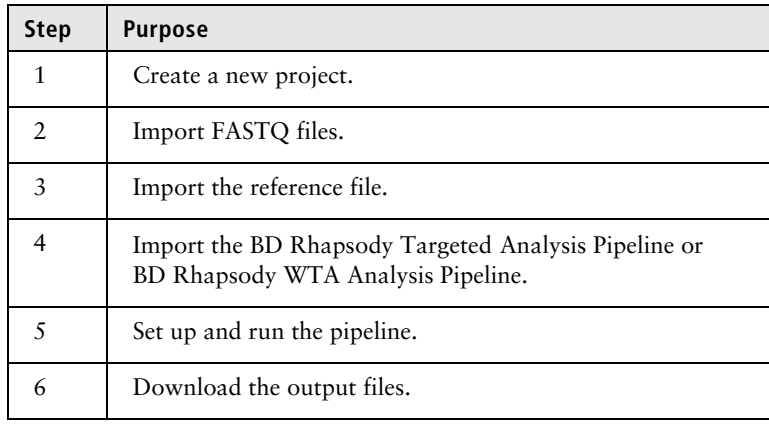

## <span id="page-18-0"></span>**Creating a new project**

**Procedure** 1. At the top of the dashboard, click **Projects** > **Create a project**:

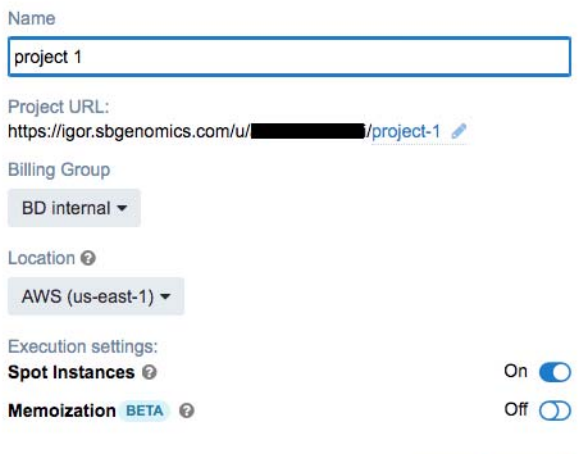

- 2. On the Create a project dialog, enter the project name, and edit the project URL if necessary.
- 3. Click **Create**. Seven Bridges Genomics displays the new project dashboard.

## <span id="page-19-0"></span>**Importing FASTQ files**

**Procedure** 1. On the project dashboard, click the **Files** tab, and then click **+Add files**:

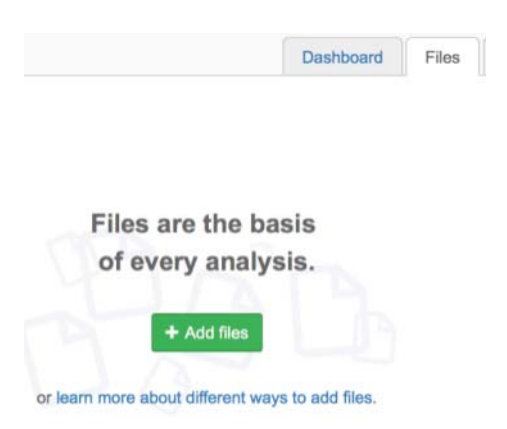

2. In the top menu, select the source of the files, such as **Public files**, **Projects**, or **FTP/HTTP**. Seven Bridges Genomics displays instructions on uploading the files. Follow the Seven Bridges Genomics instructions to import your files.

**Use the Desktop Uploader to upload files from BaseSpace. Security permissions on your BaseSpace account prevent FTP/ HTTP protocols from working.**

3. After import, the files are on the Files tab.

## <span id="page-20-0"></span>**Importing reference files**

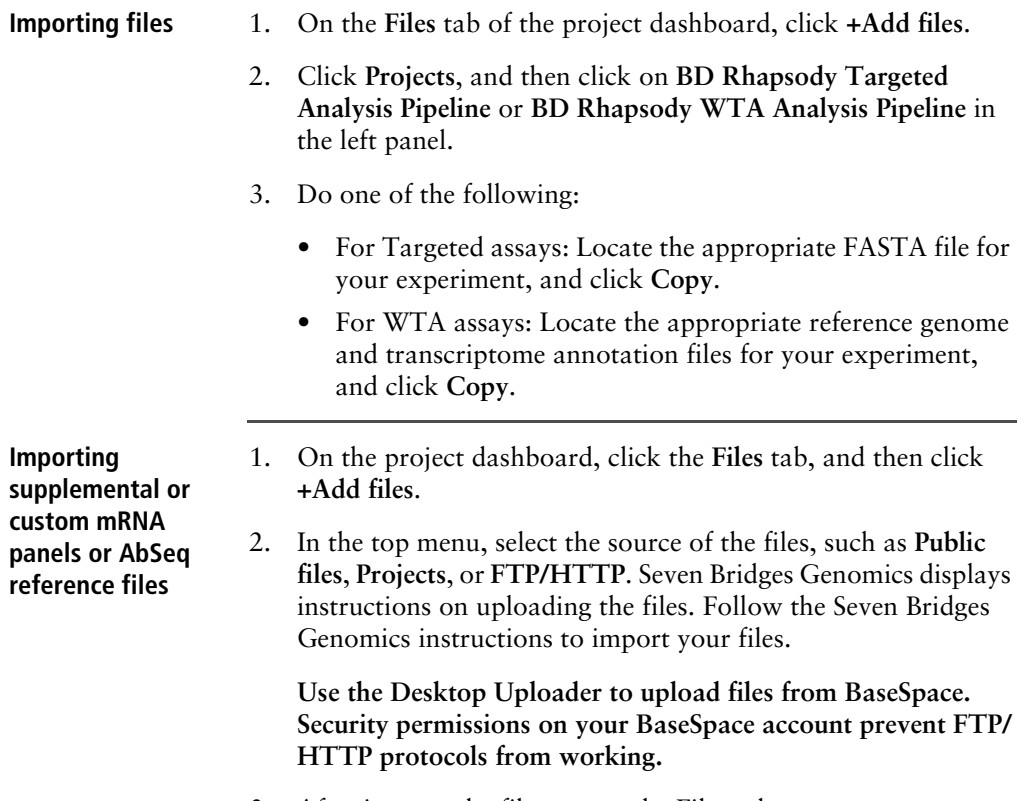

<span id="page-20-2"></span><span id="page-20-1"></span>3. After import, the files are on the Files tab.

## <span id="page-21-0"></span>**Importing the BD Rhapsody pipeline**

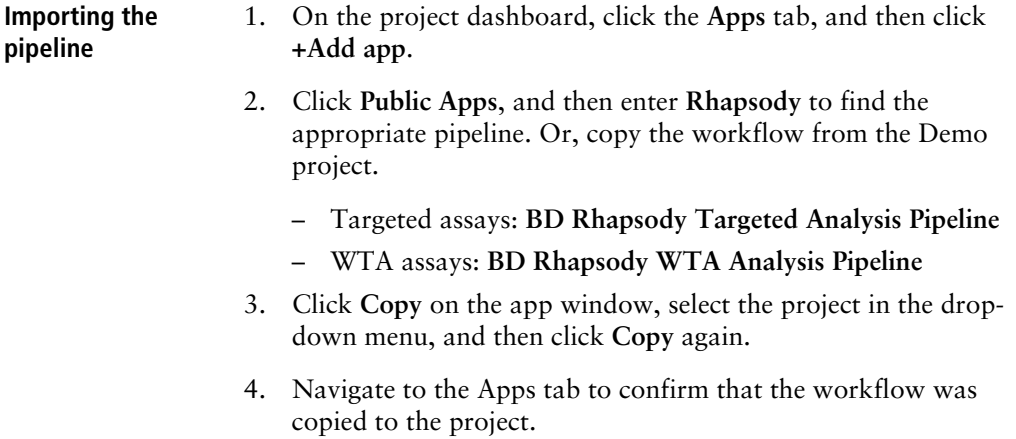

### <span id="page-22-0"></span>**Setting up and running the pipeline**

### **Procedure** 1. Click the **Apps** tab to view the apps.

**Note:** If the app is highlighted in yellow, an update is available. Select the refresh icon to get the latest app version.

2. By the **BD Rhapsody Targeted Analysis Pipeline** or **BD Rhapsody WTA Analysis Pipeline**, click the green play button under Actions.

For both targeted and WTA assays, the Task Inputs table displays the Inputs and App Settings.

### **Targeted Analysis Pipeline interface:**

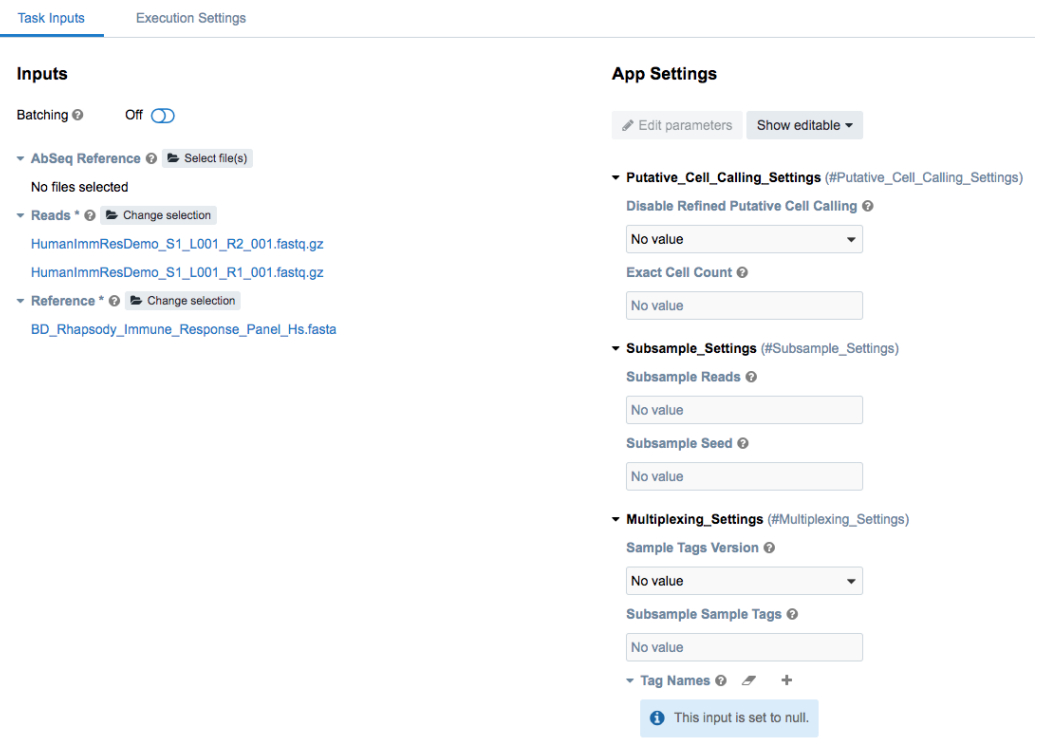

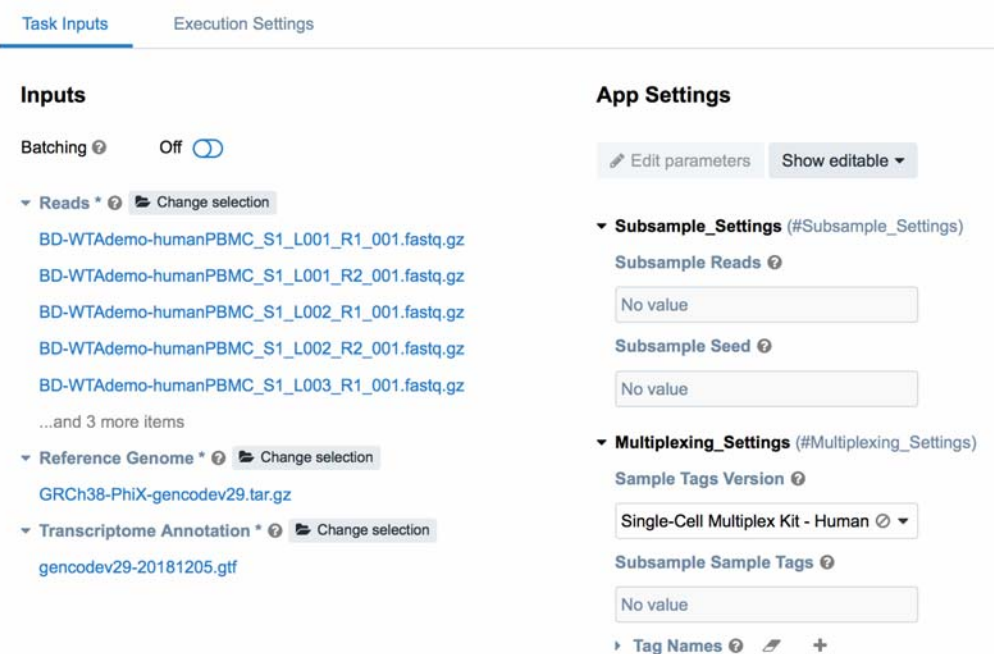

### **WTA Analysis Pipeline interface:**

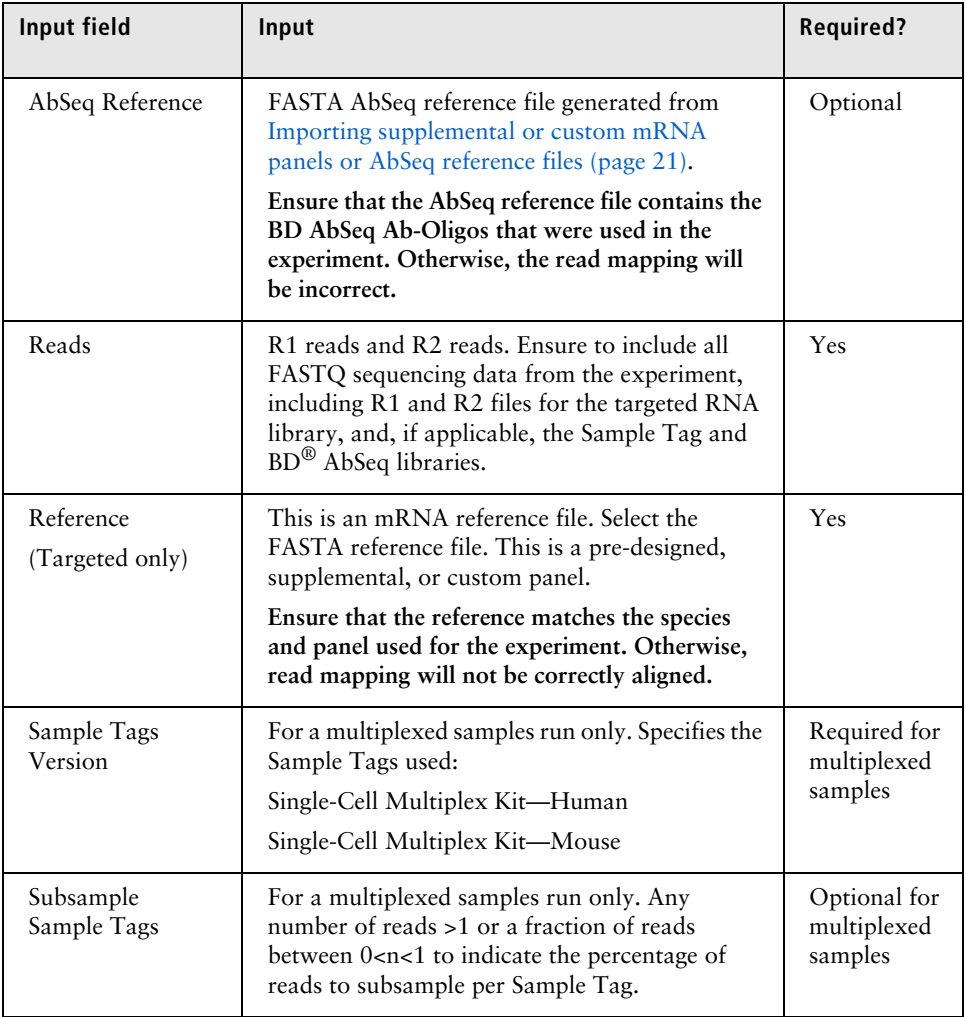

Complete all required fields, which appear in red.

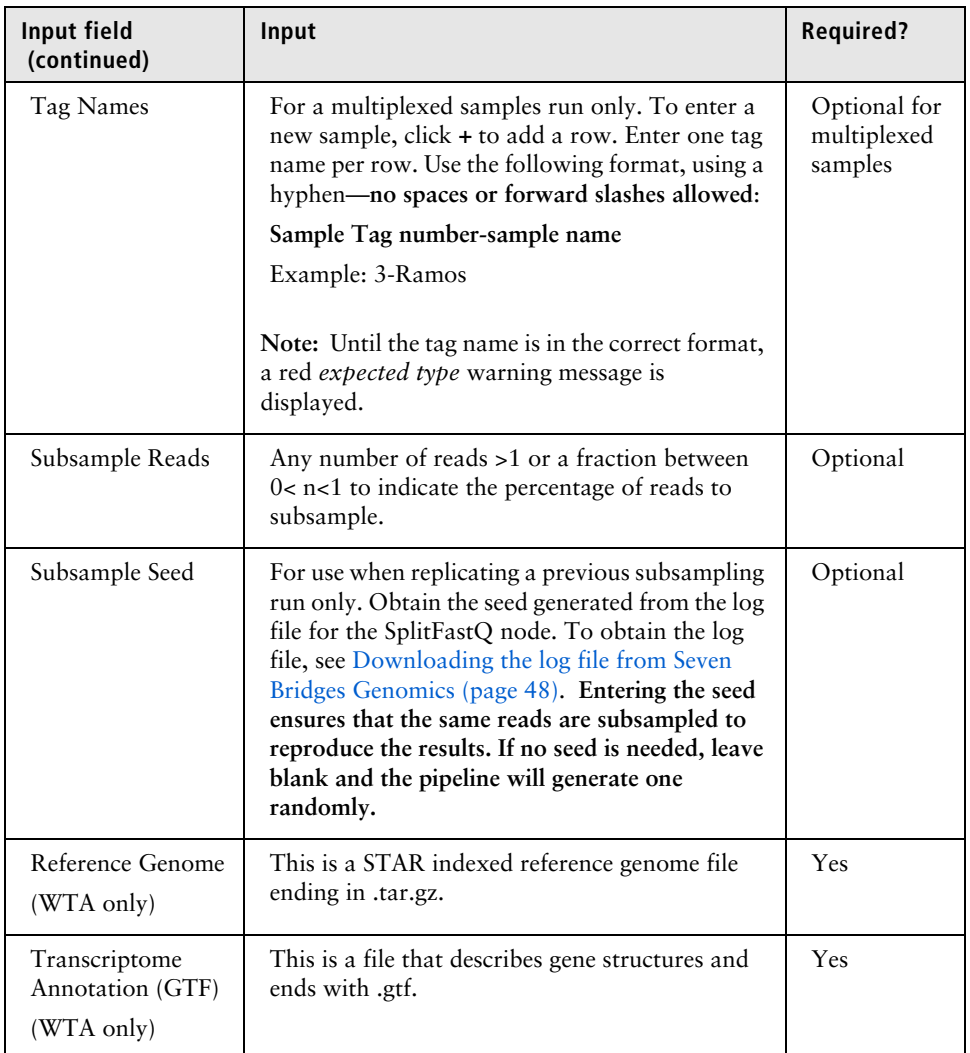

- 1. On the Set Input Data tab, import your files for analysis according to these requirements:
	- For every R1 .fastq.gz file, import the paired R2 .fastq.gz file.
- Multiple R1 and R2 reads can be run together as long as they are from the same library, but the files can be generated from different sequencer runs.
- 2. If necessary, set the options on the Define App Settings tab. For example:

**When using a BD® Single-Cell Multiplexing Kit, be sure to select the Sample\_Tags\_Version (Single-Cell Multiplex Kit - Human or Mouse) from the drop-down menu.**

- 3. Click **Run**. Seven Bridges Genomics displays the app running on the Tasks tab.
- 4. If you enabled email notifications, look for notification of the completed run.

### <span id="page-26-0"></span>**Downloading the output**

**Procedure** See Downloading output files on the Seven Bridges Genomics [platform \(page 42\)](#page-41-1).

**This page intentionally left blank**

# **4**

## <span id="page-28-1"></span><span id="page-28-0"></span>**Setting up sequencing analysis on a local installation**

- • [Workflow \(page 30\)](#page-29-0)
- • [Setting up the input specification file \(page 31\)](#page-30-0)
- • [Running the pipeline \(page 36\)](#page-35-0)

### <span id="page-29-0"></span>**Workflow**

During sequencing analysis, the BD Rhapsody Targeted Analysis Pipeline or BD Rhapsody WTA Analysis Pipeline analyzes only one cartridge per run. To analyze multiple cartridges, create a pipeline run (or task) for each cartridge. During clustering analysis, multiple cartridges can be merged and analyzed together.

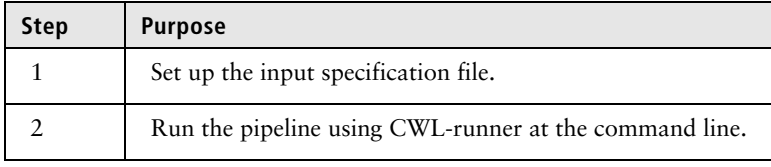

## <span id="page-30-0"></span>**Setting up the input specification file**

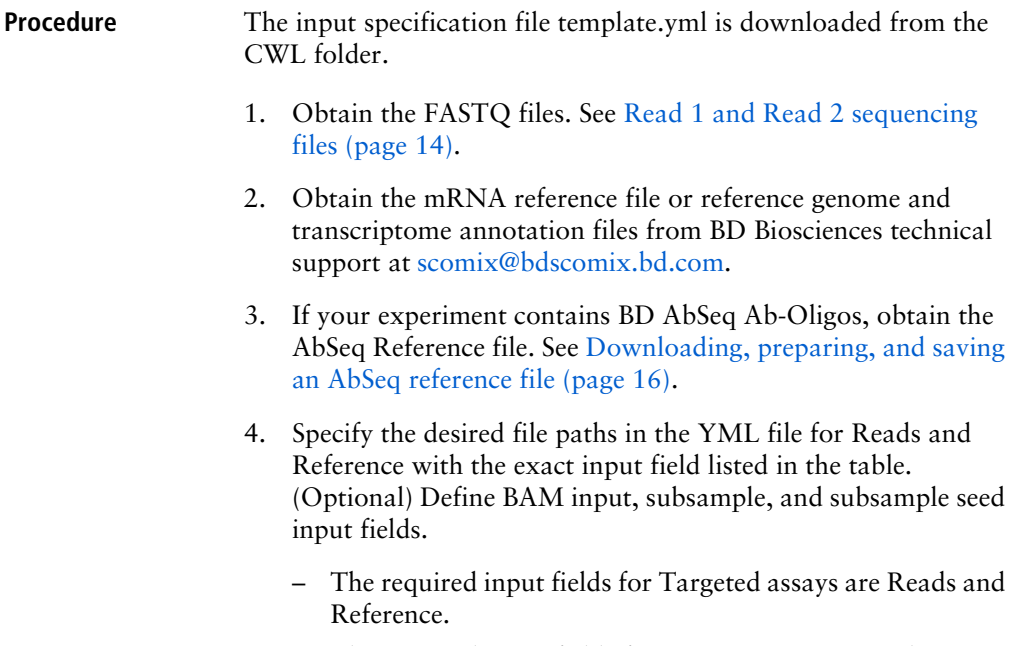

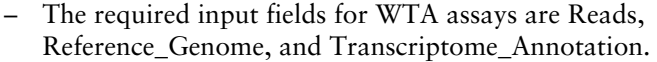

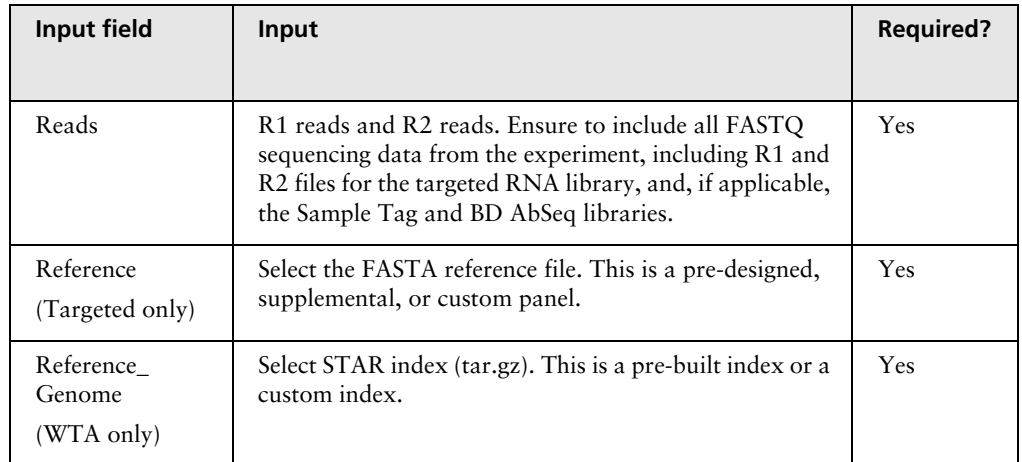

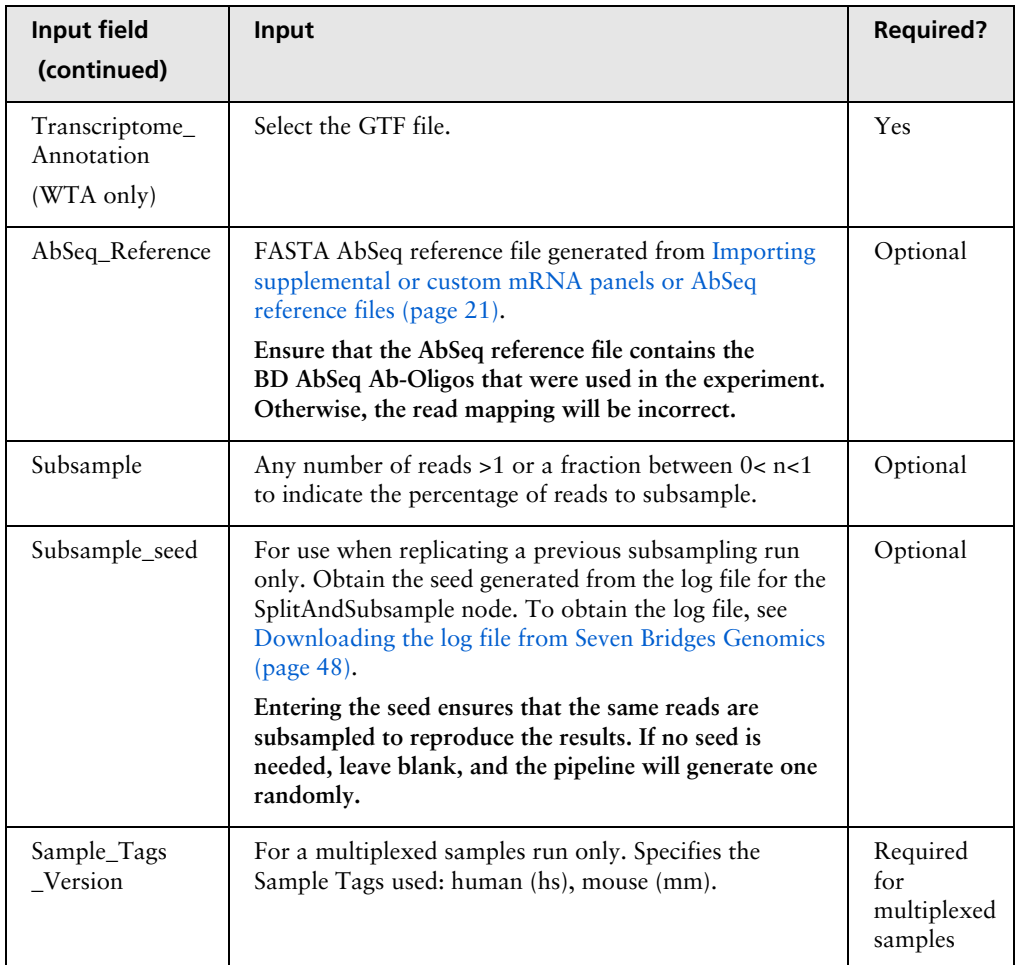

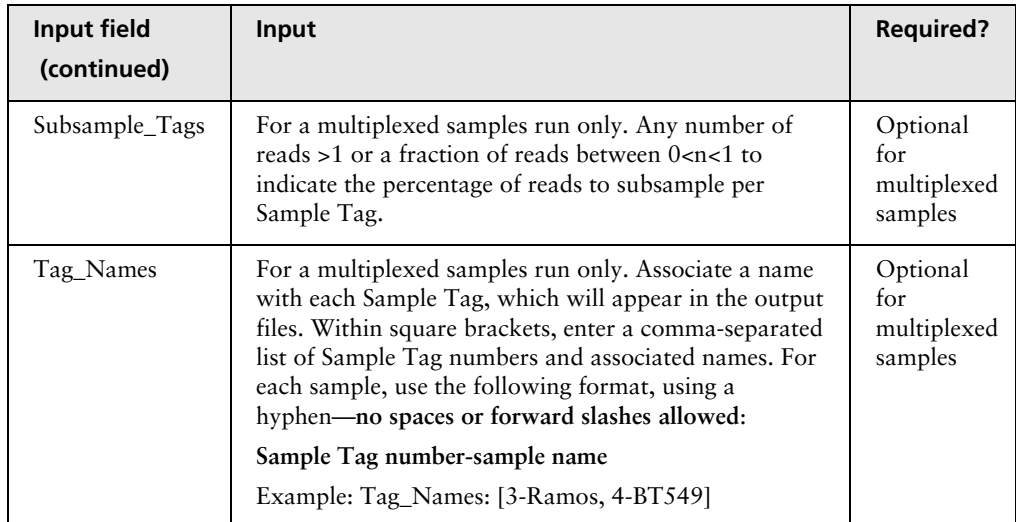

5. If necessary, specify multiple R1 and R2 reads under **Reads** by including additional file objects and following the nomenclature for each file. For example:

```
-class: File
location: "path/to/additional_R1_fastq.gz"
```
For example:

**YML file example showing a pair of FASTQ files and a panel reference file as input**

### **Targeted:**

```
#!/usr/bin/env cwl-runner
cwl:tool: Rhapsody
Reads:
 - class: File
  location: path/to/mySample_R1_.fastq.gz
 - class: File
  location: path/to/mySample_R2_.fastq.gz
Reference:
- class: File
  location: path/to/reference.fasta
AbSeq_Reference:
- class: File<br>location: path/to/abseq_reference.fasta
```
#### **WTA:**

```
#!/usr/bin/env cwl-runner
cwl:tool: Rhapsody
Reads:
 - class: File
  location: path/to/sample_S1_L001_R1_001.fastq.gz
 - class: File
  location: path/to/sample_S1_L001_R2_001.fastq.gz
Reference_Genome:
  class: File
  location: path/to/reference.tar.gz
Transcriptome_Annotation:
  class: File
 location: path/to/annotation.gtf
```
**YML file example showing 50% subsampling of the reads**

### **Targeted:**

```
#!/usr/bin/env cwl-runner
cwl:tool: Rhapsody
Reads:
- class: File
 location: "test/mySample2_R2_.fastq.gz"
- class: File
 location: "test/mySample2_R1_.fastq.gz"
Reference:
- class: File
 location: "test/Immune_Response_Panel_Hs_with_Phix.fasta
```
Subsample: 0.5

### WTA:

```
#!/usr/bin/env cwl-runner
cwl:tool: Rhapsody
Reads:
- class: File
  location: path/to/sample S1 L001 R1 001.fastq.qz
- class: File
  location: path/to/sample_S1_L001_R2_001.fastq.gz
Reference_Genome:
  class: File
  location: path/to/reference.tar.gz
Transcriptome_Annotation:
  class: File
   location: path/to/annotation.gtf
Subsample: 0.5
```
**YML file example showing choice of human Sample Tags, 50% subsampling of reads per Sample Tag, and Sample Tag naming**

#### **Targeted:**

```
#!/usr/bin/env cwl-runner
cwl:tool: mist
Reads:
- class: File
 location: /path/to/mySample_R1_.fastq.gz
- class: File
  location: /path/to/mySample_R2_.fastq.gz
- class: File
  location: /path/to/mySampleTag_R1_.fastq.gz
- class: File
  location: /path/to/mySampleTag_R2_.fastq.gz
Reference:
- class: File
  location: /path/to/targeted_sampleTags.fasta
Sample_Tags_Version: human
Subsample_Tags: 0.5
Tag_Names: [4-mySample, 9-myOtherSample, 6-alsoThisSample]
```
WTA:

```
#!/usr/bin/env cwl-runner
cwl:tool: rhapsody
Reads:
- class: File
   location: /path/to/Sample_S1_L001_R1_001.fastq.gz
- class: File
  location: /path/to/Sample_S1_L001_R2_001.fastq.gz
- class: File
  location: /path/to/SampleTag_S1_L001_R1_001.fastq.gz
- class: File
  location: /path/to/SampleTag_S1_L001_R2_001.fastq.gz
Reference_Genome:
  class: File
   location: /path/to/reference.tar.gz
Transcriptome Annotation:
   class: File
   location: /path/to/annotation.gtf
Sample_Tags_Version: human
Subsample_Tags: 0.5
Tag_Names: [4-mySample, 9-myOtherSample, 6-alsoThisSample]
```
6. Save the modified template YML file.

### <span id="page-35-0"></span>**Running the pipeline**

**Procedure** See [Running a pipeline using CWL-runner \(page 37\)](#page-36-1).

# **5**

# <span id="page-36-1"></span><span id="page-36-0"></span> **Running a pipeline using CWL-runner**

• [Running CWL-runner on a local installation \(page 38\)](#page-37-0)

## <span id="page-37-0"></span>**Running CWL-runner on a local installation**

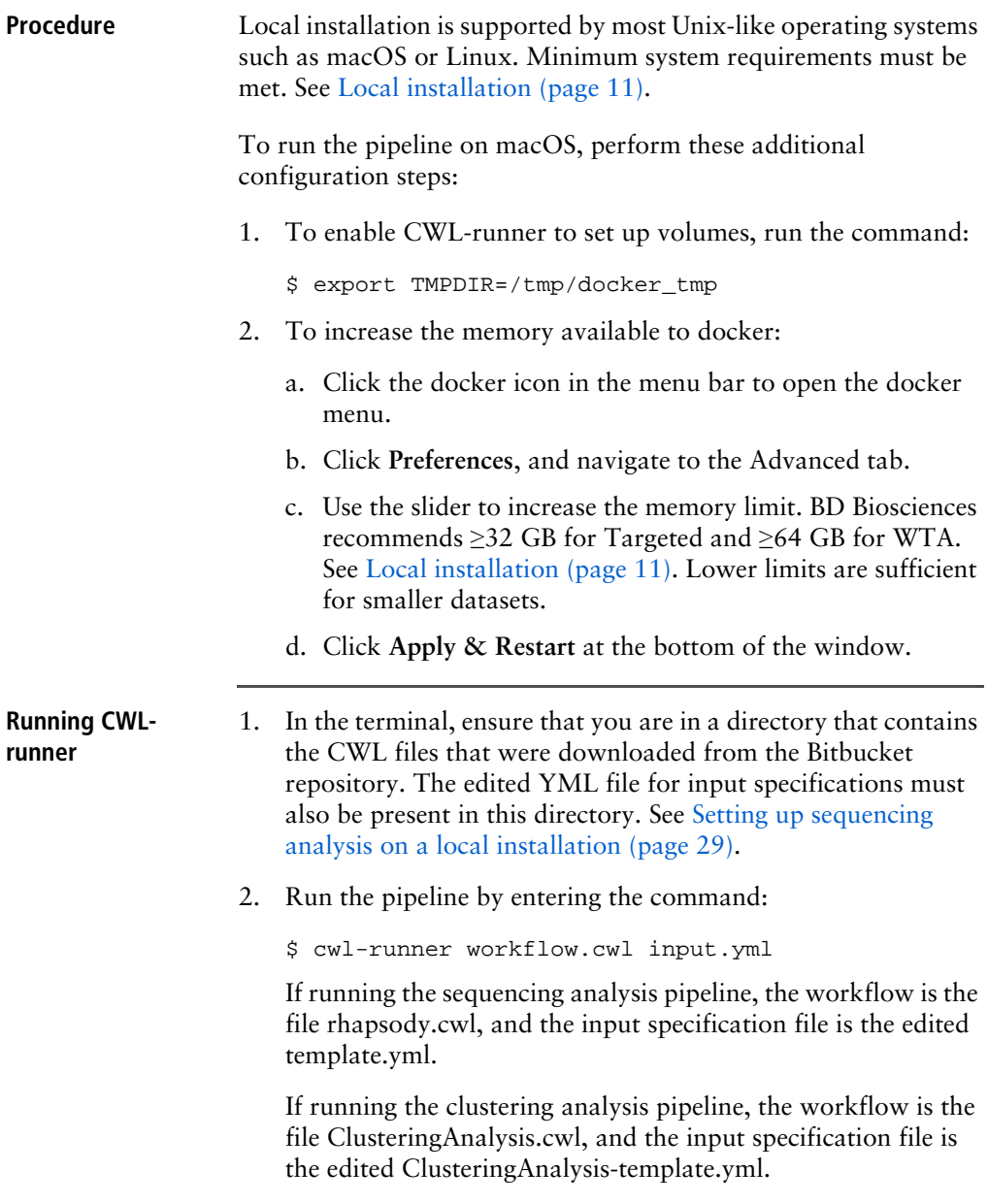

3. If desired, you can specify the output directory for the analysis using the flag --outdir

An example command:

\$ cwl-runner --outdir /path/to/results\_folder rhapsody.cwl my\_sample.yml

**Note:** The output directory must be an existing directory. If no output directory is specified, files are output to the working directory.

4. Confirm that the following message displays after the pipeline is completed:

Final process status is success.

5. Access the output files. All output files are found in the output directory specified in the CWL-runner command. If no output directory is specified, the files are output to the directory from which the command was called. See Reviewing output files [\(page 41\).](#page-40-1)

**This page intentionally left blank**

# **6**

# <span id="page-40-1"></span> **Reviewing output files**

- <span id="page-40-0"></span>• [Downloading output files on the Seven Bridges Genomics platform \(page 42\)](#page-41-0)
- • [Sequencing analysis output files \(page 43\)](#page-42-0)
- • [Reviewing output files \(page 45\)](#page-44-0)

### <span id="page-41-0"></span>**Downloading output files on the Seven Bridges Genomics platform**

**Procedure** 1. Select the project from the Projects drop-down menu to view output files. 2. Click the **Tasks** tab to view the list of tasks. 3. Click the name of the completed task to view Outputs on the right of the screen.

- <span id="page-41-1"></span>4. Click **Download** to download and save the output file. To download all files at once, click the **Files** tab, click the checkboxes by the files to download, and then click **Download**.
- 5. View the output files. See [Sequencing analysis output files](#page-42-0)  [\(page 43\).](#page-42-0)

## <span id="page-42-0"></span>**Sequencing analysis output files**

Most output files contain a header summarizing the pipeline run. Headers contain all of the information needed to rerun the pipeline with the same settings.

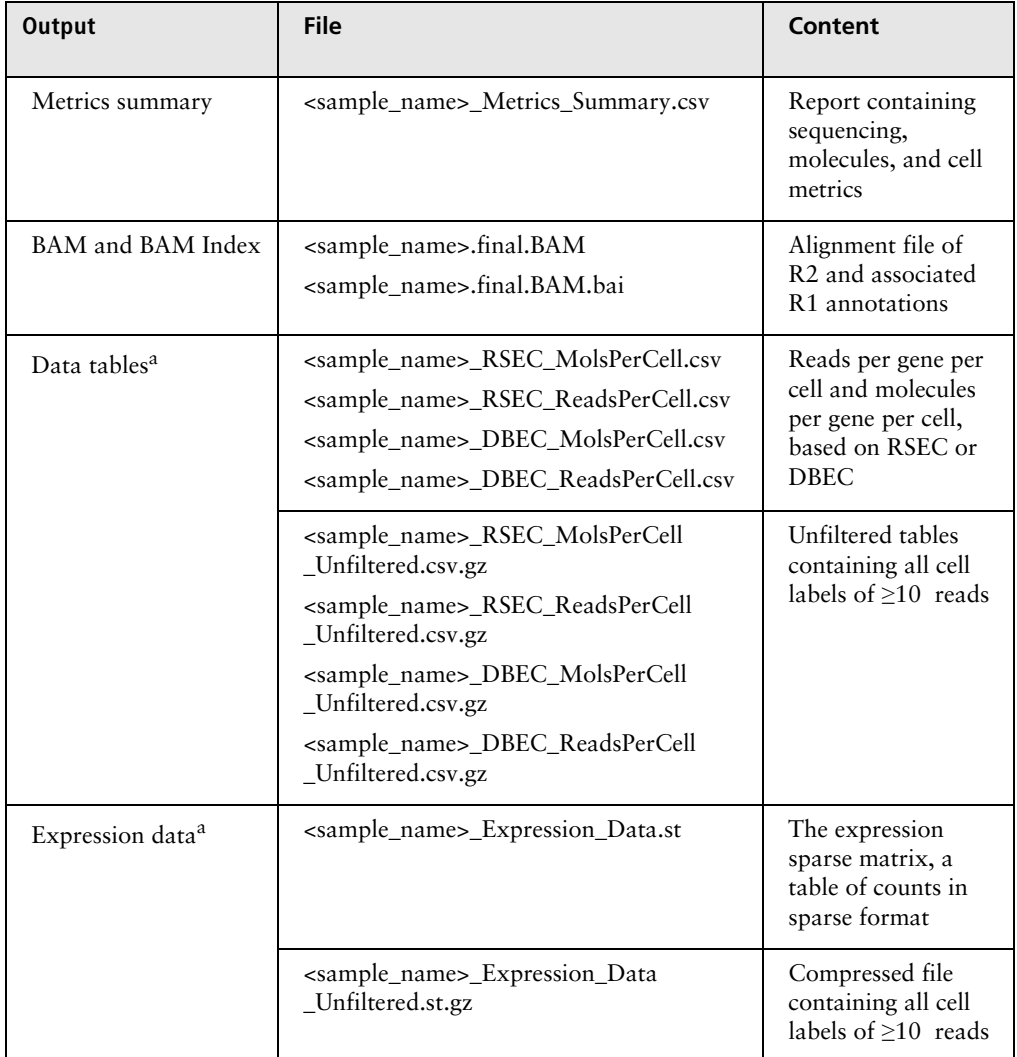

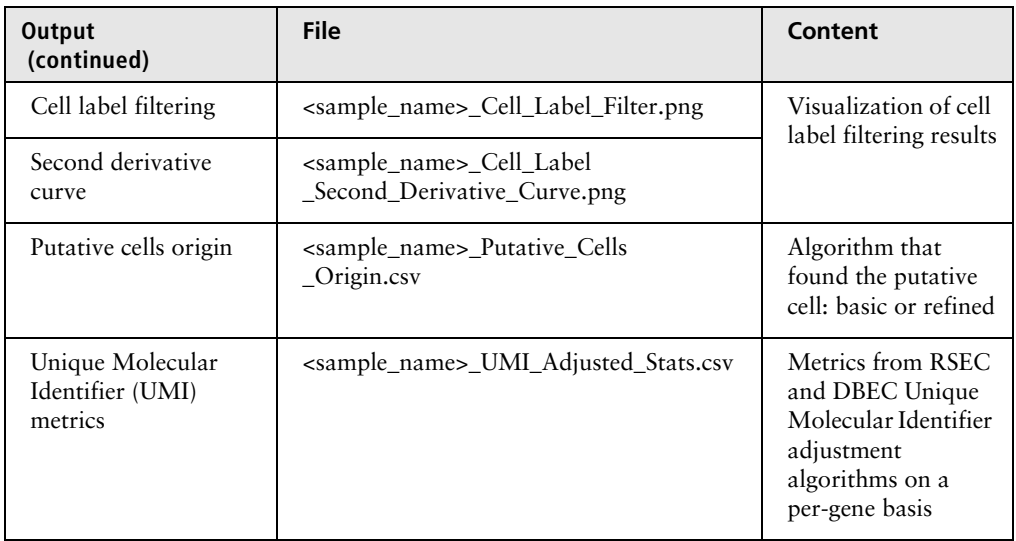

a. For a multiplexed samples run, the tables contain counts for putative cells from all samples combined.

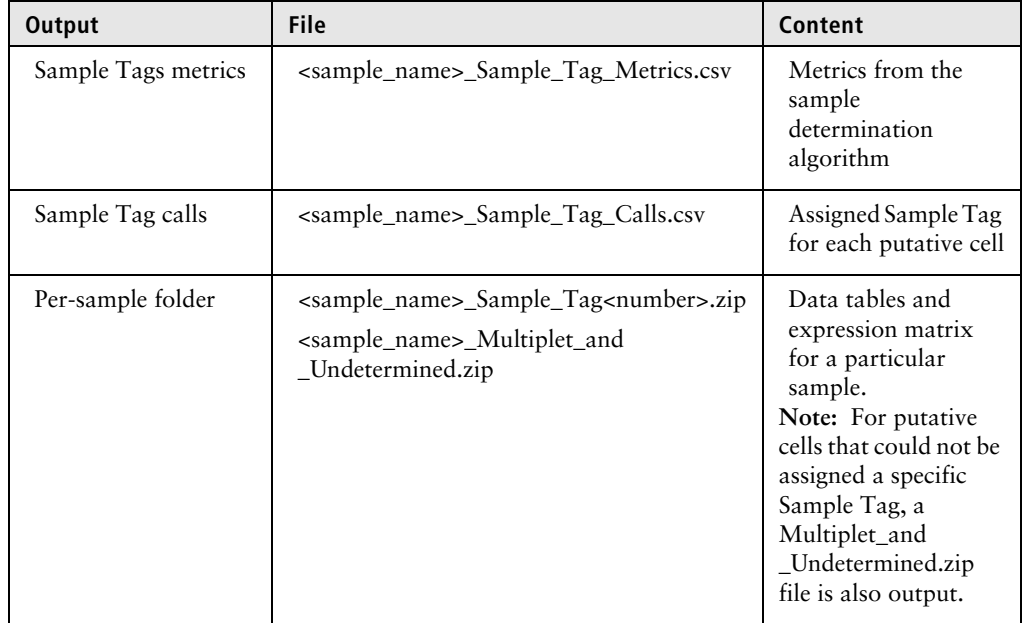

If the multiplex option was selected, the following outputs are generated:

### <span id="page-44-0"></span>**Reviewing output files**

See the *BD Single-Cell Multiomics Bioinformatics Handbook*  (Doc ID: 54169)**.** 

Genomics technical publications are available for download from the BD Genomics Resource Library at [scomix.bd.com/hc/en-us/](http://scomix.bd.com/hc/en-us/categories/360000838932-Resource-Library) [categories/360000838932-Resource-Library](http://scomix.bd.com/hc/en-us/categories/360000838932-Resource-Library).

**This page intentionally left blank**

# **7**

## **Troubleshooting**

<span id="page-46-0"></span>• [Analysis pipeline \(page 48\)](#page-47-0)

## <span id="page-47-0"></span>**Analysis pipeline**

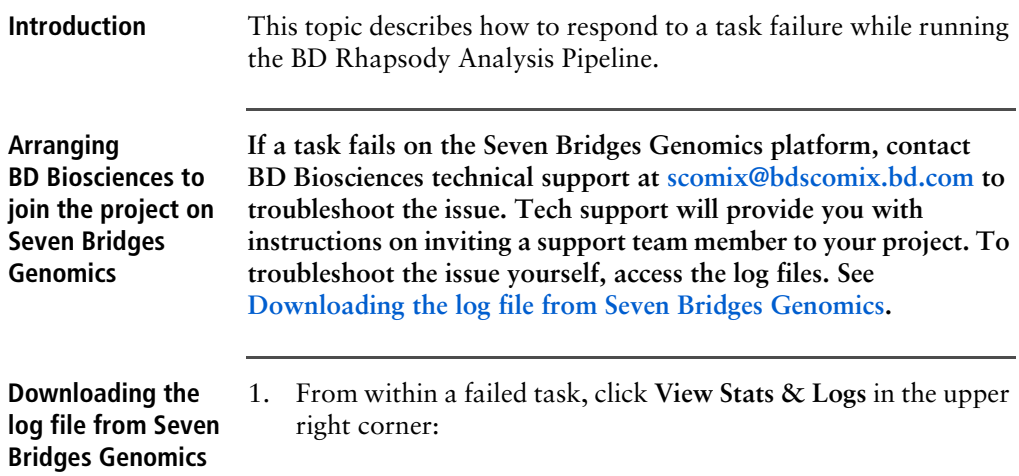

<span id="page-47-1"></span>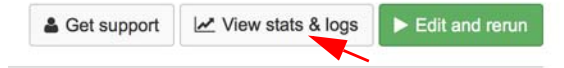

<span id="page-47-2"></span>2. Locate the failed node in your pipeline run. Completed nodes are in green, and the failed node is in red. Click the failed node, and on the right, click **View Logs** for that node:

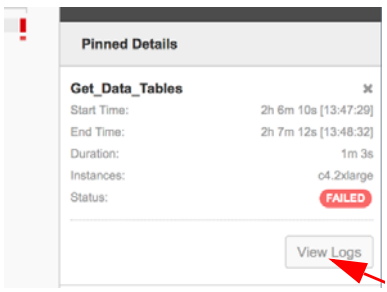

A list of files contained in the failed node are displayed.

3. Click **job.err.log** to display the log content and download it:

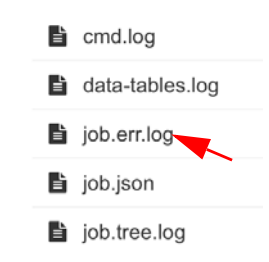

### **Accessing the log file in a local installation** If a pipeline run completed successfully, all logs are collected in a Logs folder in your output directory. But if a pipeline run fails, the Logs folder is absent from the directory. You need to navigate to the *tmp* directory containing the intermediate files for that node to obtain the log files: 1. In the terminal STDOUT, find the failed node command call from CWL-runner. This is the most recent command call. 2. Locate the tmp folder name, which is in the format: [job Name\_of\_failed\_node] /tmp/tmpb0kyIg \$ 3. Navigate to that directory. The log file will have the .log extension. 4. Send the log file to **scomix@bdscomix.bd.com**, or contact BD Biosciences technical support without it.

**This page intentionally left blank**

# **8**

# <span id="page-50-0"></span>**Glossary**

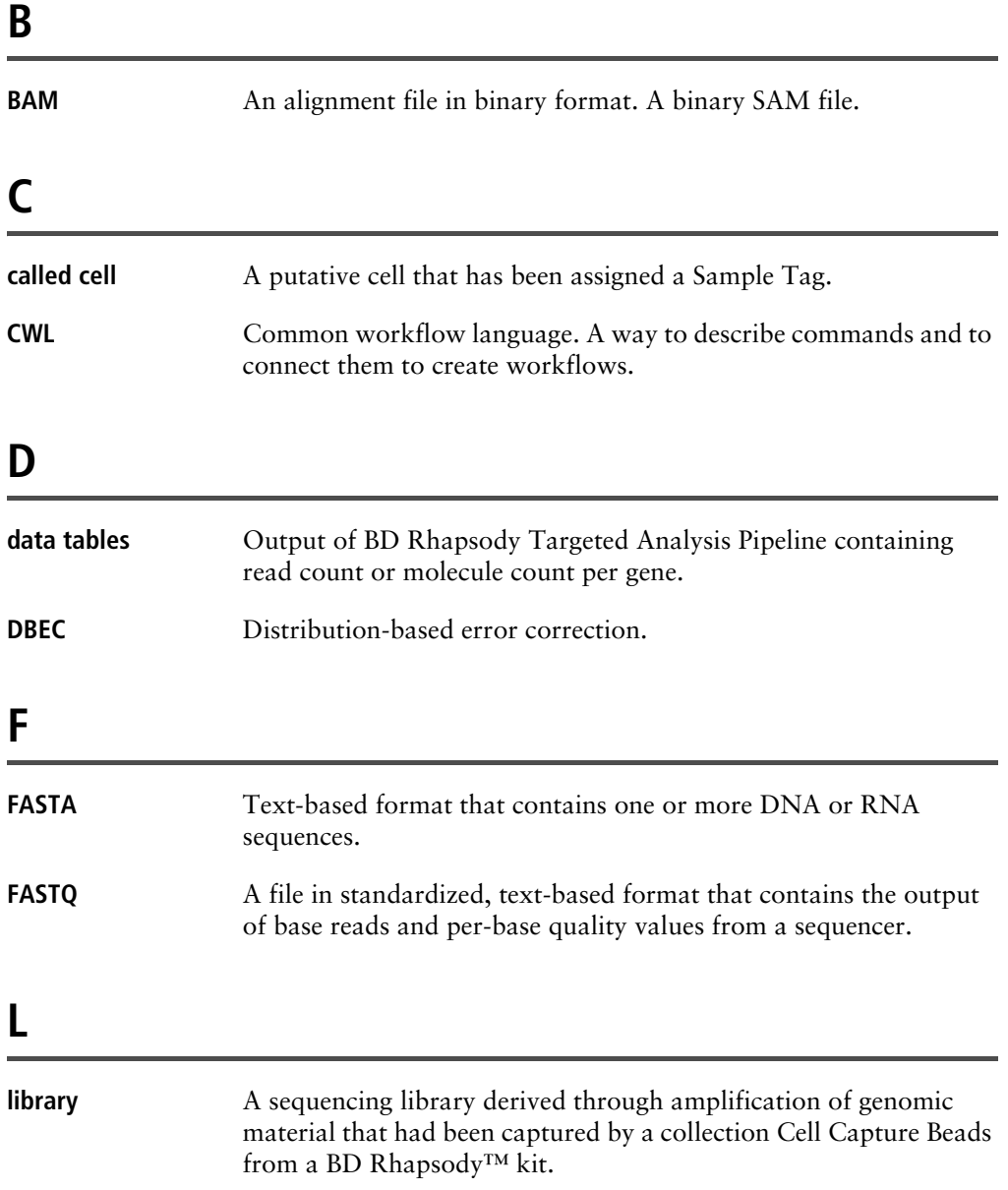

### **P**

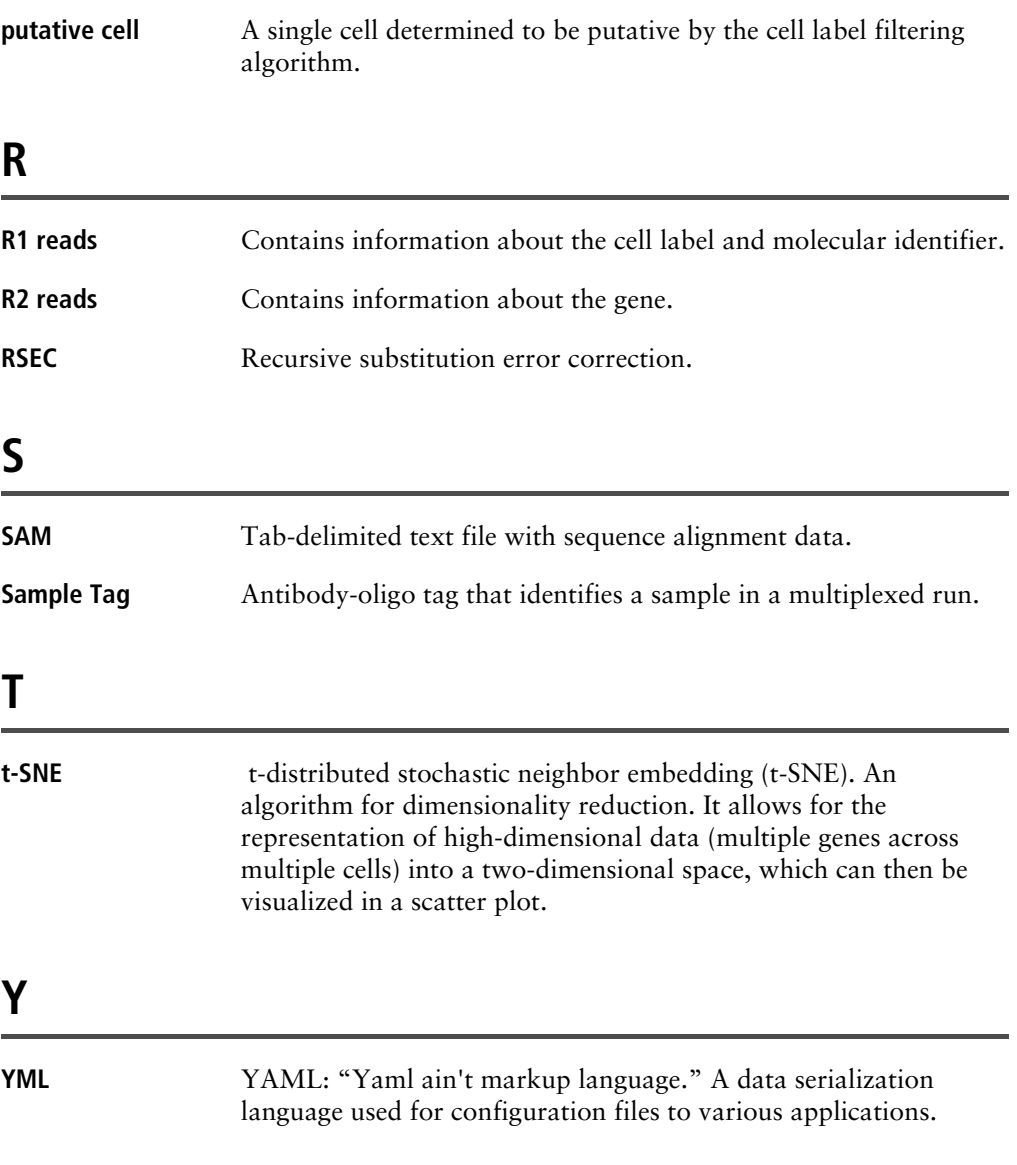

**This page intentionally left blank**